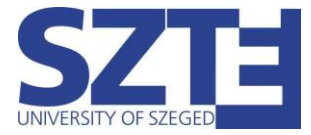

Eduroam Wi-Fi beállítási segédlet Windows 8 operációs rendszerrel rendelkező munkaállomásokhoz

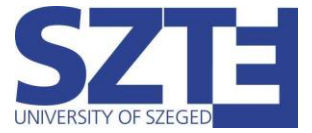

# Minimális hardver követelmény:

Egy olyan hálózati kártya, amely támogatja a következő szabványokat:

- 802.11 a/b/g/n/ac WiFi szabványok támogatása
- WPA/WPA2 Enterprise TKIP/AES titkosítás

## Minimális szoftver követelmény:

Bármilyen operációs rendszer, amelyik támogatja a WiFi-s hozzáférést.

## Ajánlott hardver követelmény:

802.11ac WiFi szabvány és 5Ghz működést támogató adapter

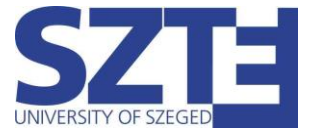

### **Gyors beállítás:**

Kattintsunk a tálca jobb alsó sarkában található hálózati ikonra, majd keressük meg az "eduroam" hálózatot.

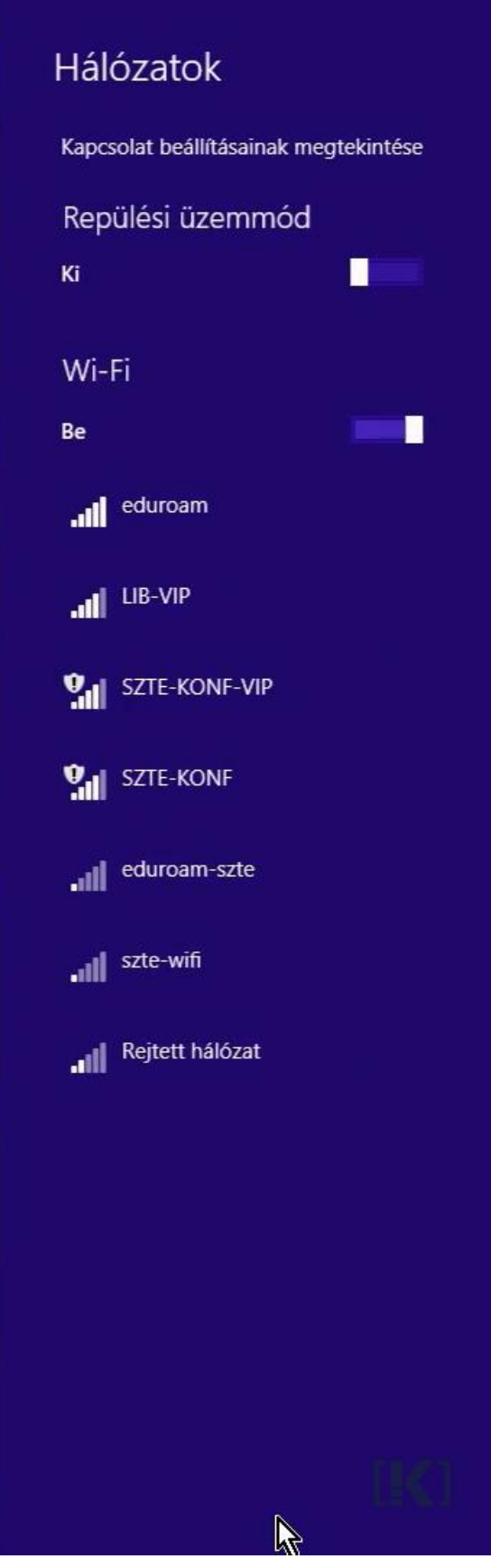

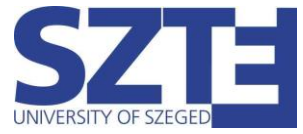

Válasszuk ki az eduroam-ot és írjuk be a hitelesítő adatainkat:

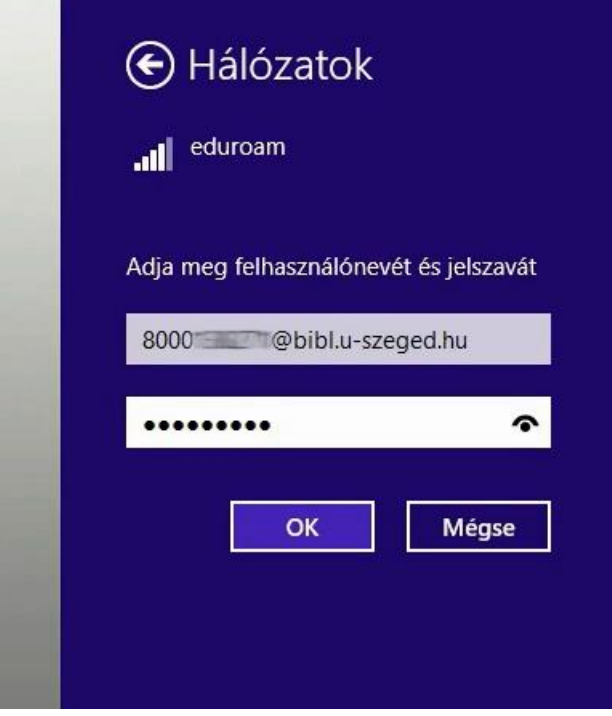

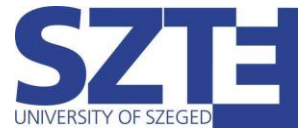

A 'Kapcsolódás' gombra kattintva folytassuk a csatlakozást a hálózathoz. A kapcsolat hamarosan létrejön.

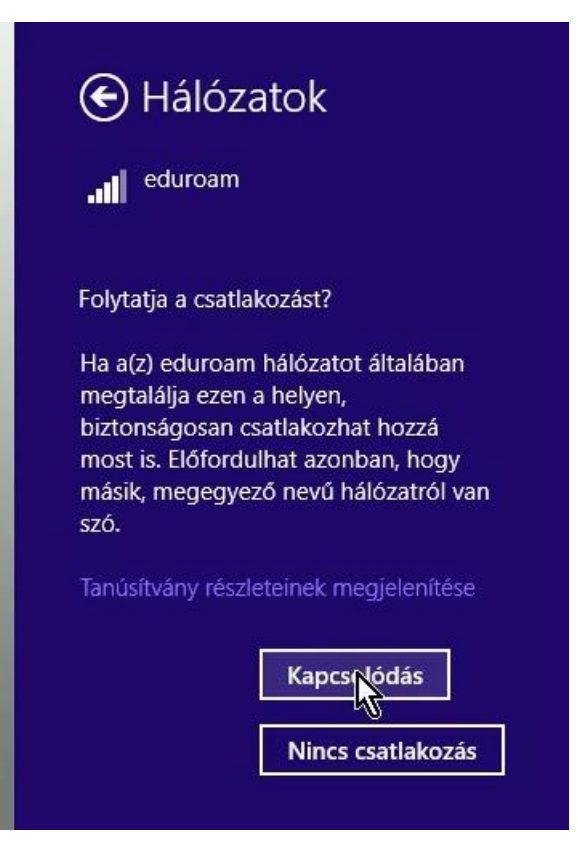

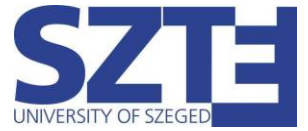

### **Kézi beállítás:**

Kattintsunk a tálca jobb alsó sarkában található hálózati ikonra jobb egérgombbal majd a 'Hálózati és megosztási központ megnyitása' menüpontra.

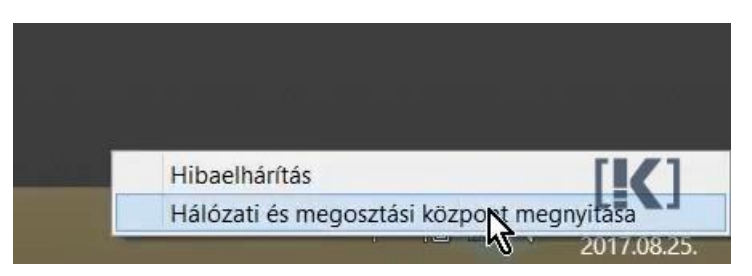

A menüpont kiválasztása után az alábbi ablak nyílik meg. Kattintsunk az 'Új kapcsolat vagy hálózat beállítása' menüpontot.

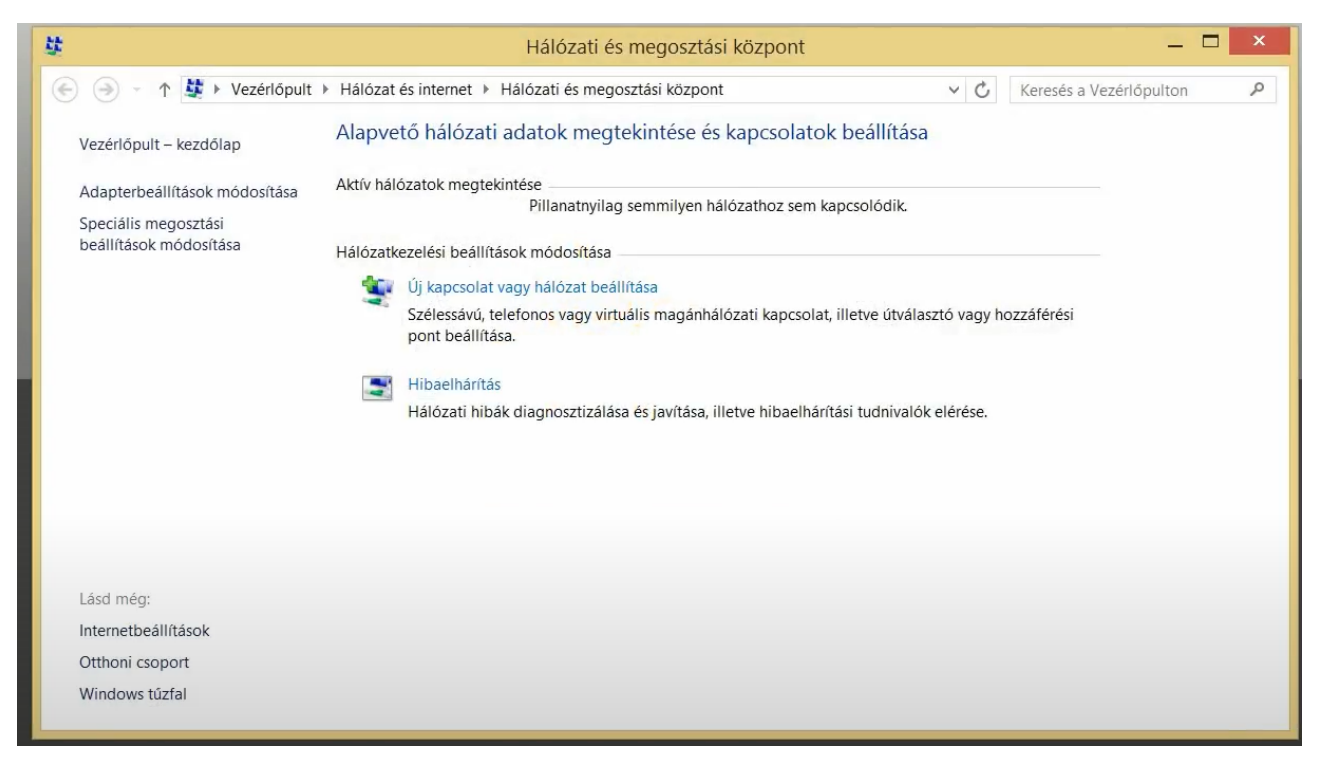

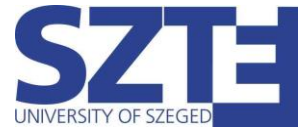

Az itt felugró ablakban kattintsunk a 'Csatlakozás kézzel vezeték nélküli hálózathoz' lehetőségre.

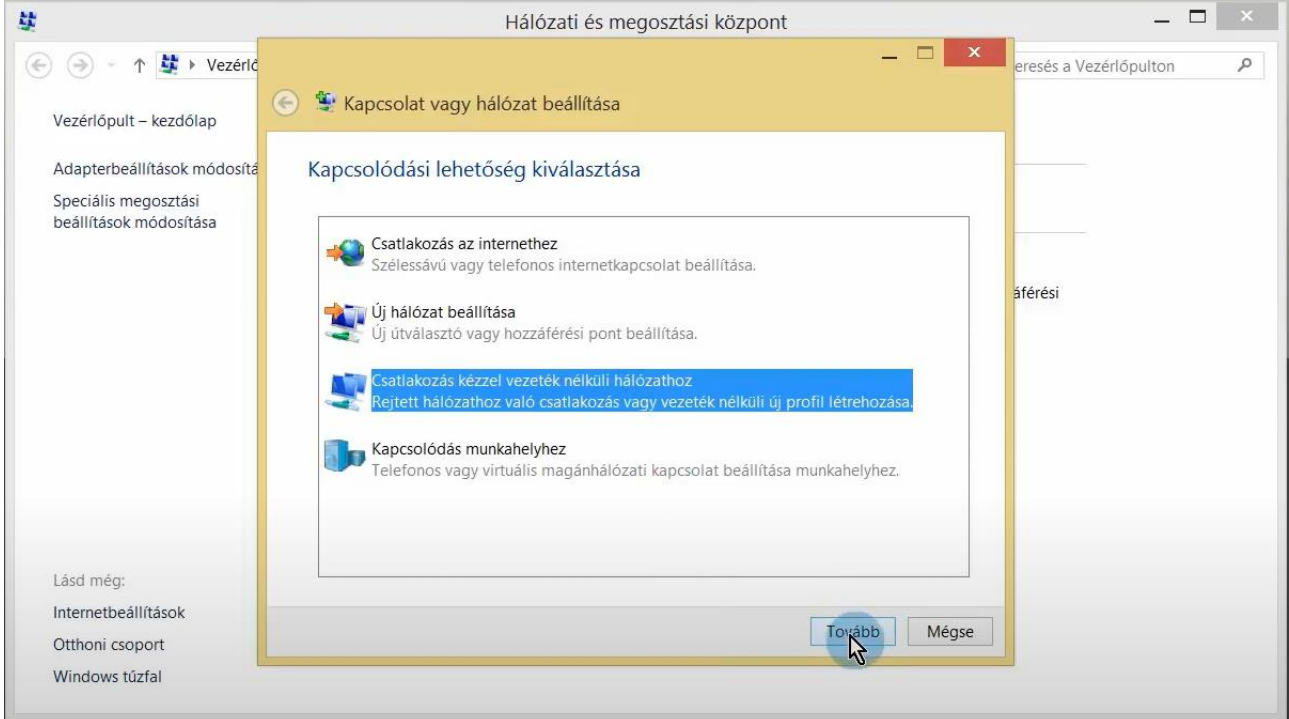

Írjuk be a hálózat nevét és a biztonság típusát állítsuk WPA2-Enterprise-ra:

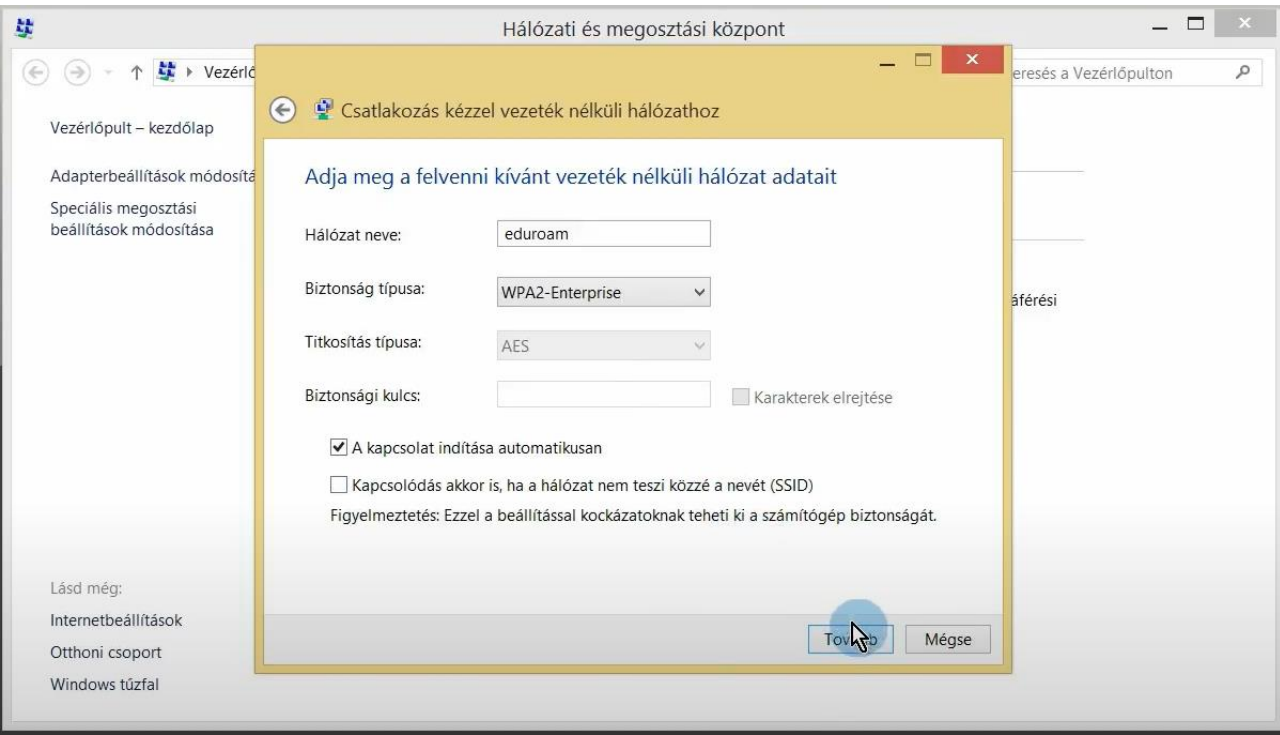

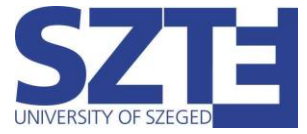

#### A megjelenő ablakban kattintsunk a 'Kapcsolat beállításainak módosítása' menüpontra:

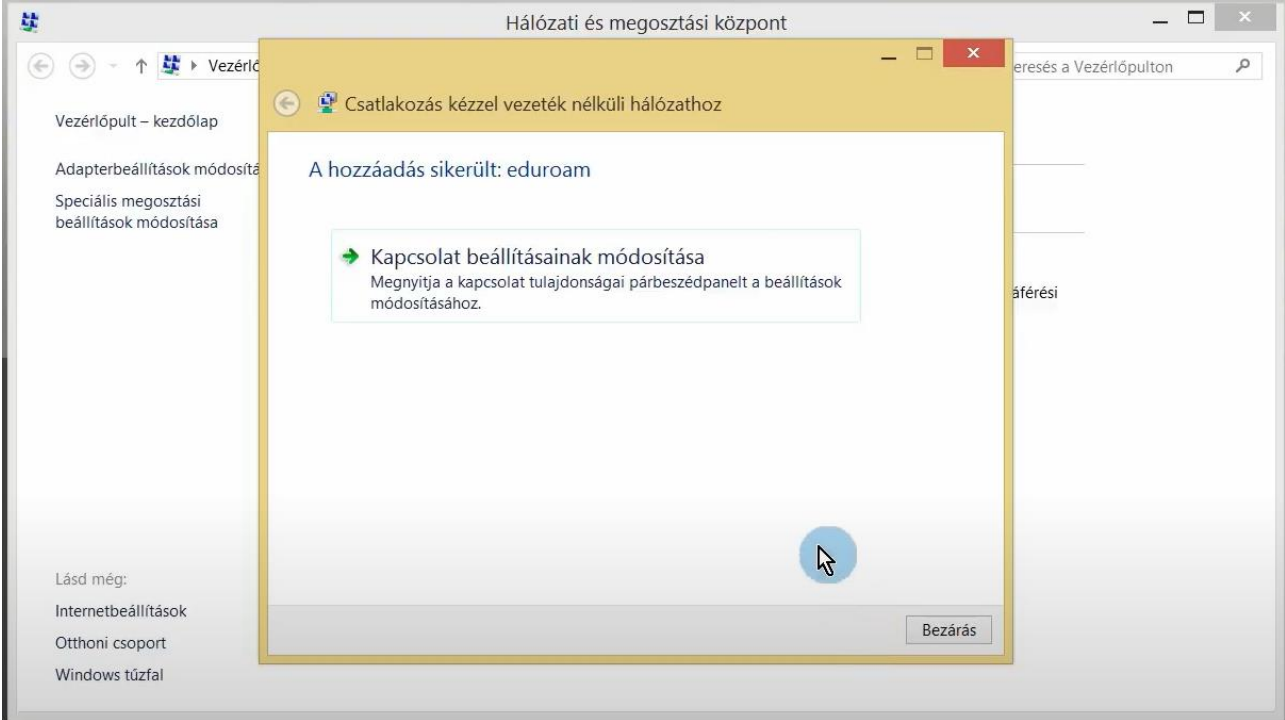

Az így kapott újabb ablakban válasszuk ki a Biztonság fület. Itt a korábban már beállított biztonság és titkosítás típusa mellett megjelenik a hálózati hitelesítés módszere is, amelyet állítsunk Védett EAP (PEAP)-re, majd kattintsunk a Beállítások gombra:

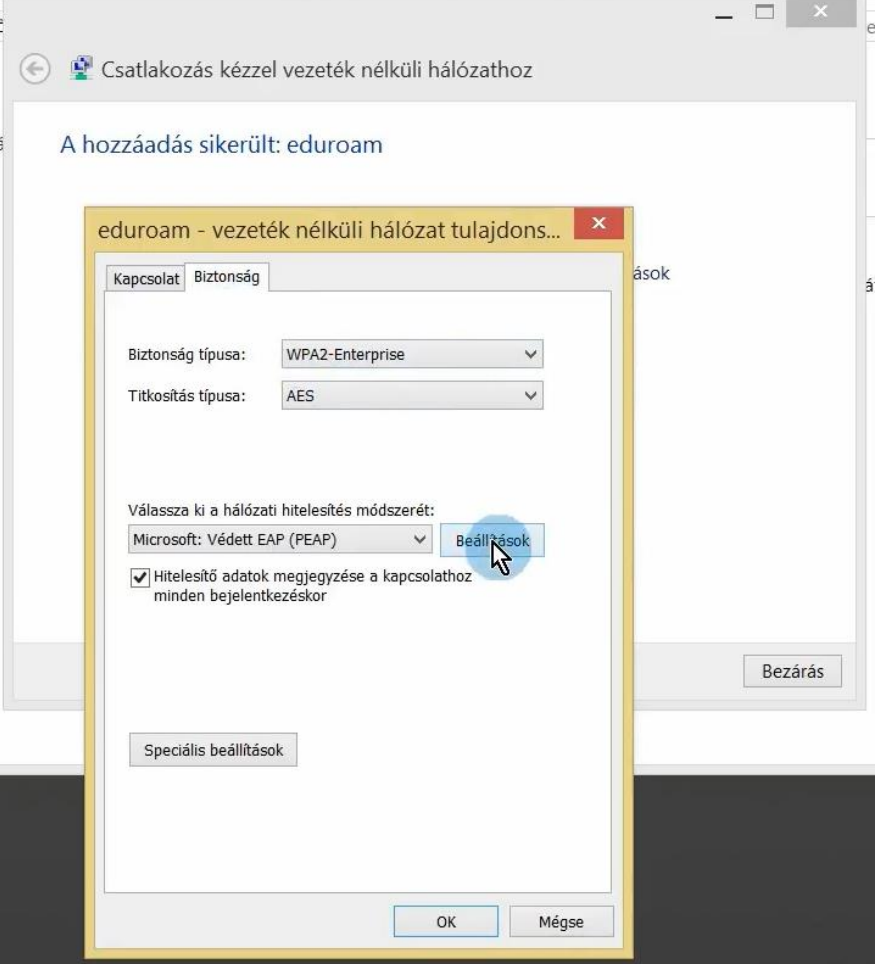

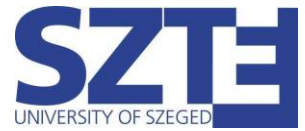

Vegyük ki a legfelső pipát, hogy a rendszer ne ellenőrizze a tanúsítványt, majd nyomjuk meg a "Konfigurálás..." gombot.

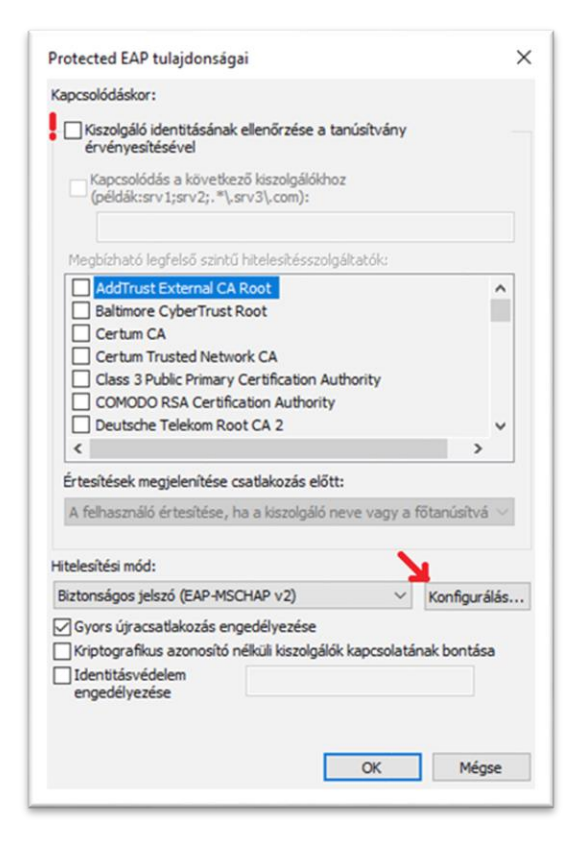

Vegyük ki a pipát az előugró ablakból, majd kattintsunk az "OK" gombra. Kattintsunk ismét az "OK" gombra az előző ablak bezárásához

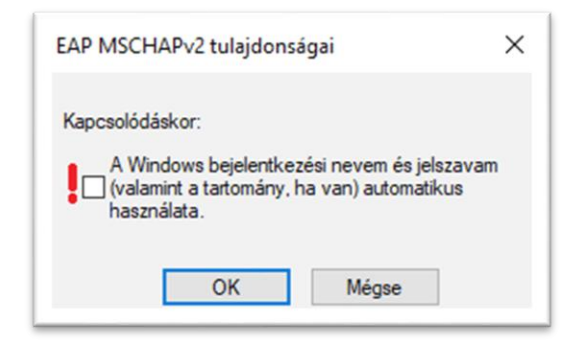

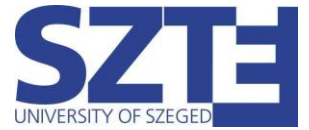

Az "OK" gomb megnyomása után a "vezeték nélküli hálózat tulajdonságai" ablakban találjuk magunkat, ahol kattintsunk a "Speciális beállítások" gombra.

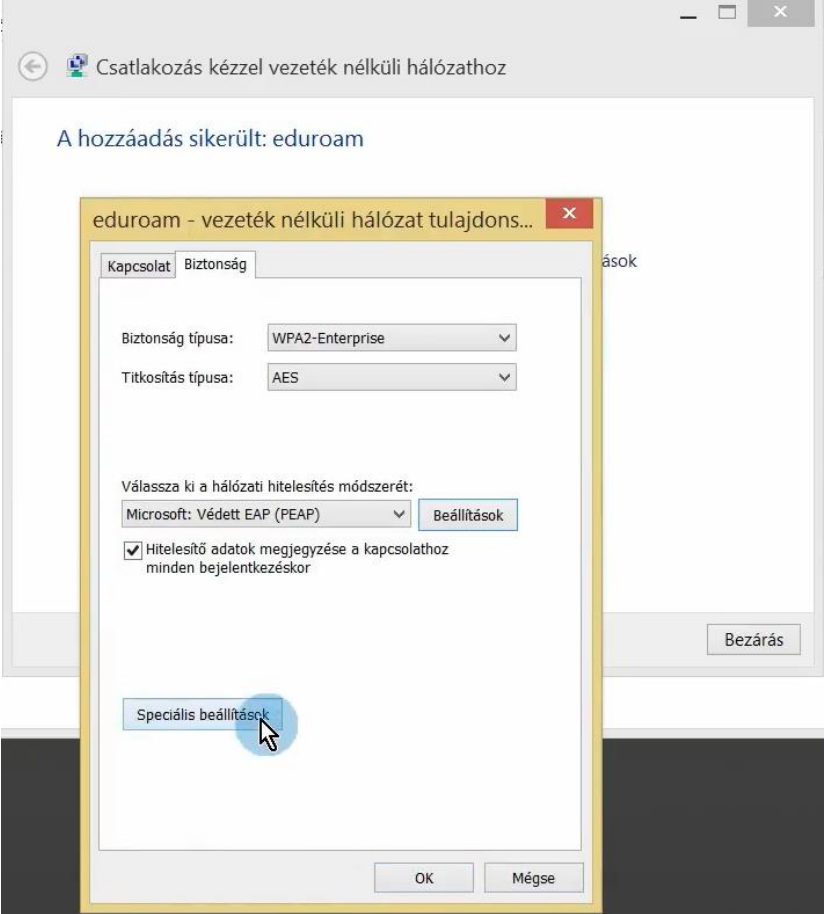

A speciális beállításokban a hitelesítési mód megadása előtt pipáljuk be a jelölőnégyzetet, majd válasszuk ki a "felhasználóhitelesítés"-t.

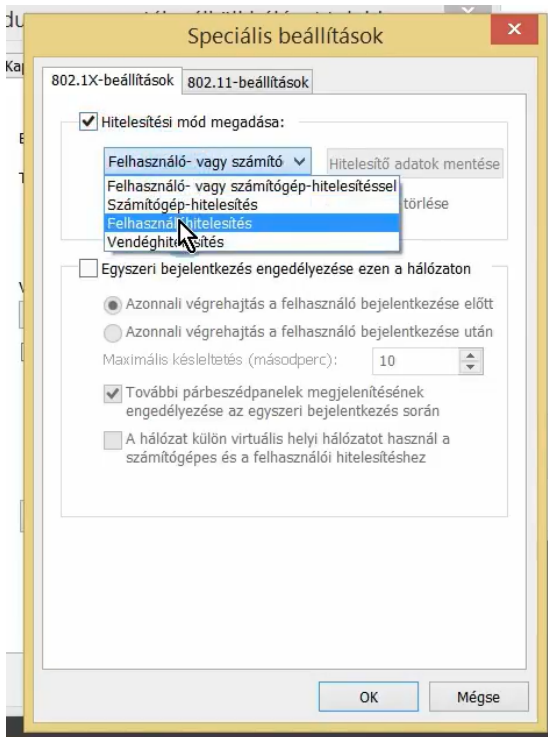

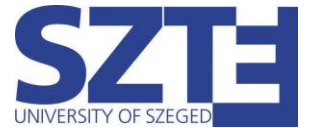

Miután kiválasztottuk a "felhasználóhitelesítés"-t, kattintsunk a "Hitelesítő adatok mentése" gombra. Ezt követően írjuk be a hitelesitő adatainkat. Ha végeztünk, zárjuk be az összes ablakot az "OK" gombbal és a kapcsolat rövid időn belül létrejön.

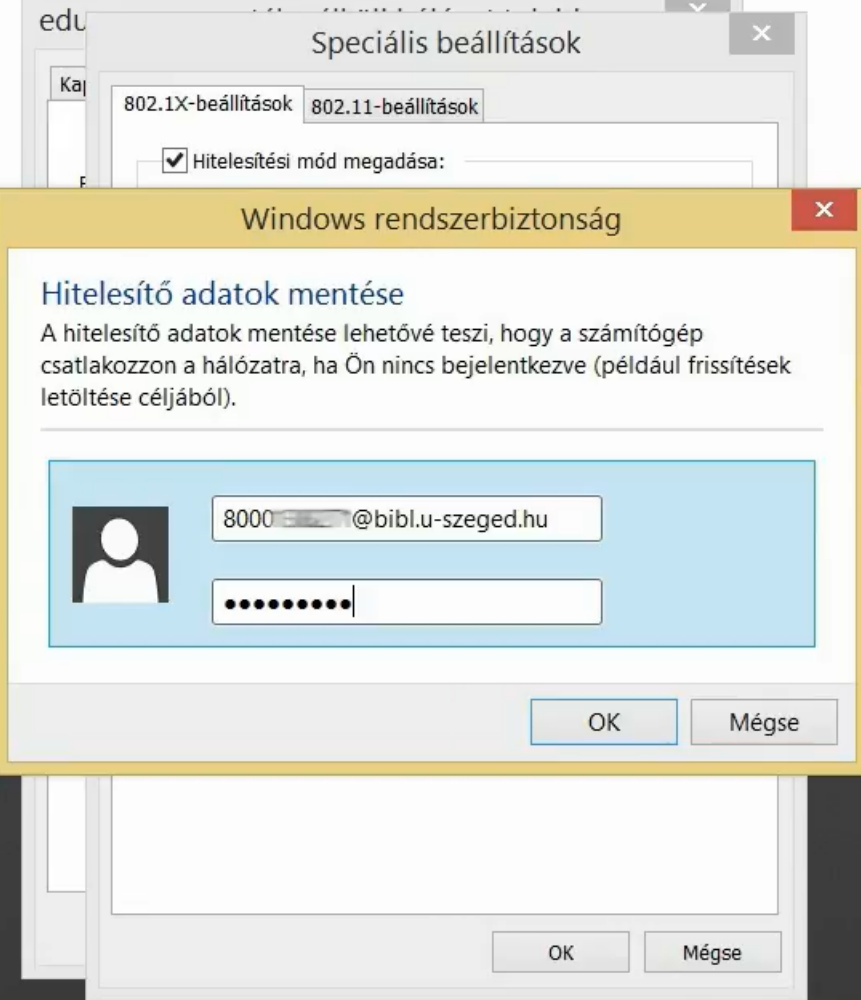